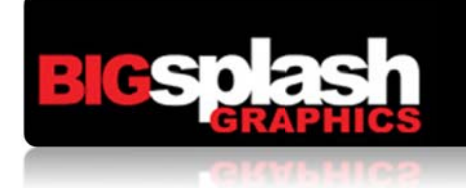

## r: iStockphoto\*

## Using iStock to find photos and adding them to a lightbox.

- 1) Go to the iStock Photo website using the following URL: http://www.istockphoto.com/
- 2) When you get to the website look towards the TOP RIGHT and find the LOG IN

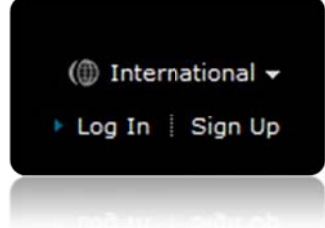

- 3) Login to our Big Splash Client account using the following information:
	- 1) Member name is: bigsplashclient
	- 2) Password is: password

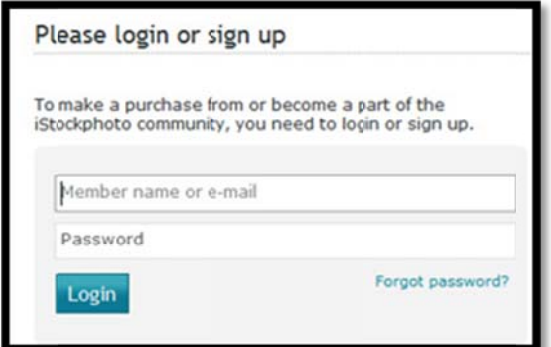

4) After you login to iStock you can search for photos and more.

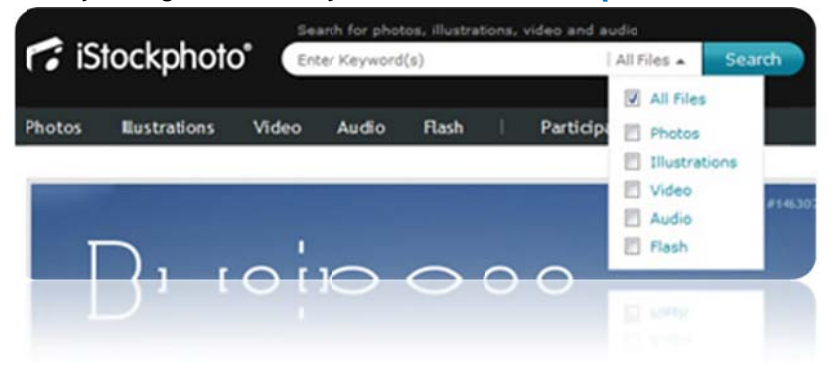

## 5) Lastly – a very simple concept to make sure we get your chosen photos.

- There are 2 ways that you can make sure we get the right photos for your job.
	- 1) As shown below in the highlighted yellow area. The first option is emailing **us the photo id # as shown below each photo on iStock.**
	- 2) The other option allows you to add each photo to a lightbox. When you add a photo to a lightbox iStock will ask you which lightbox you would like to add the photo to. Please create a new lightbox for all your photos with your company photo to. Please create a new lightbox for all your photos with your company<br>name or job name. This is a simple way to organize all your photos in one place. An example of the lightbox feature is shown towards the bottom of the page.

\* Note: You can either send us an email with iStock photo ID #'s OR you can add them to a lightbox. If you only have a couple photos; than sending us an email with the iStock photo ID #'s will work just fine. If you have a lot of photos and want to make sure that all the photo choices are kept safe in an iStock lightbox; then you make sure that all the photo choices are kept safe in an iStock lightbox; then you<br>have this option. When you're done; just email Big Splash and let us know you're done searching iStock and that you've created a lightbox with your photos.

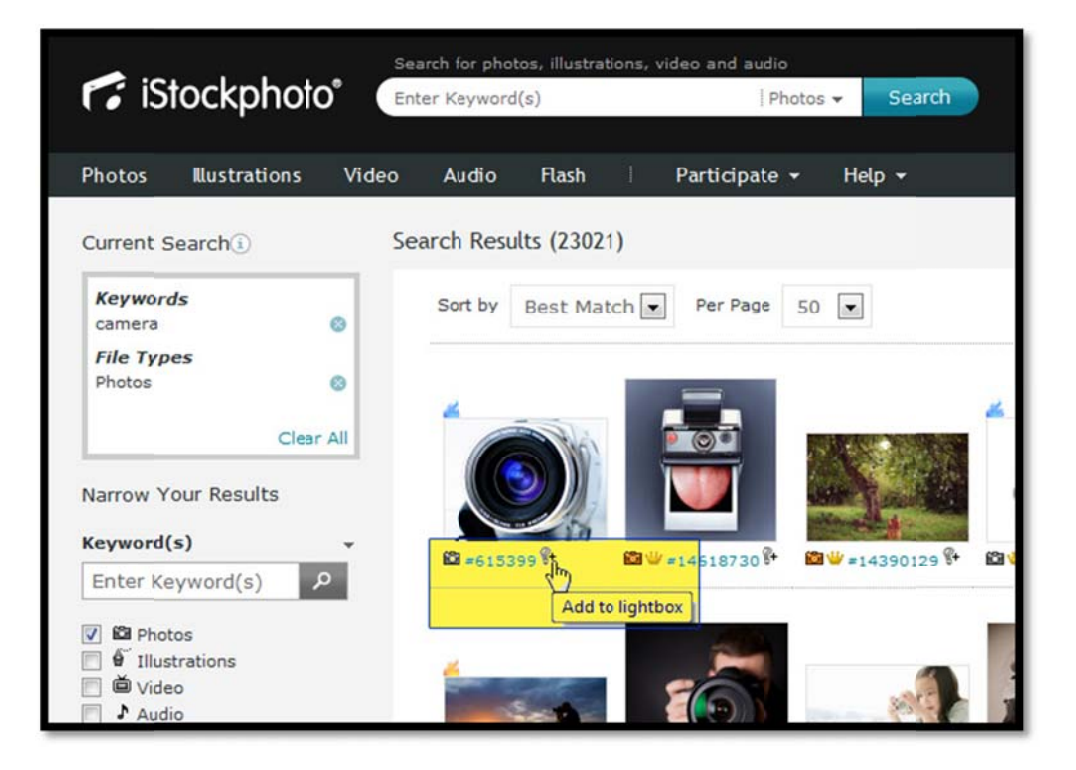

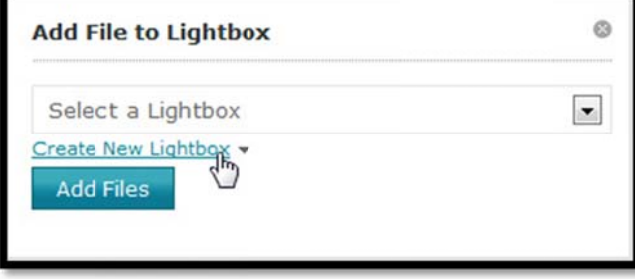